# Connecting to SimpleFTP with SSL using Core FTP Lite

## Introduction

#### Purpose

The purpose of this document is to explain to you how to set up Core FTP Lite to connect with your SimpleFTP site with SSL encryption.

Once the setup is complete, you will be able to connect, upload to, and download from your SimpleFTP site using SSL encryption.

#### Assumptions & necessary equipment

This document assumes that you already have the following:

- Core FTP Lite version 1.3 or later (download from www.coreftp.com)
- A SimpleFTP site with SSL enabled

### Setting up Core FTP Lite

#### Open CoreFTP Lite

- 1. Click on your Start button in Windows
- 2. Go to Programs
- 3. Look for the Core FTP folder and select it
- 4. Select the Core FTP icon to open the program.

When you open Core FTP Lite, the Site Manager Window will pop up. Leave it open so that you can enter the connection information for your SimpleFTP site.

#### Enter your connection information

The Site Manager is where you can enter the connection information for your FTP sites. You can have multiple sites, in multiple categories. For more information on categories in Core FTP Lite, check with the Help files.

The Site Manager window will pop up every time you open Core FTP Lite. If Core FTP Lite is already running, you can open the Site Manager window by clicking on the Sites menu and choosing Site Manager.

Once the Site Manager is open:

- 1. Click on the New Site button in the bottom left-hand corner of the Site Manager window.
- 2. Give your site a name, such as SimpleFTP SSL, by entering it in the Site Name box
- 3. Enter the address of your site in the Host/IP/URL box. The address of your SimpleFTP site is simpleftp.net.
- 4. Enter your username in the Username box
- 5. Enter your password in the Password box
- 6. Enter 2500 in the Port box
- 7. Click in the box labeled PASV Transfers until there is a black check against a white background:

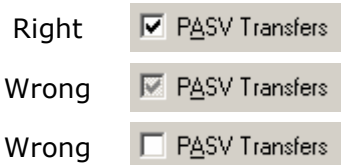

#### Enter your SSL Options

In the lower left-hand corner of the Site Manager window are the SSL Options. There should be check marks in the following boxes:

- AUTH TLS
- SSL Listings
- SSL Transfers

None of the other boxes in that area should have check marks in them. The final Site Manager window should look like this:

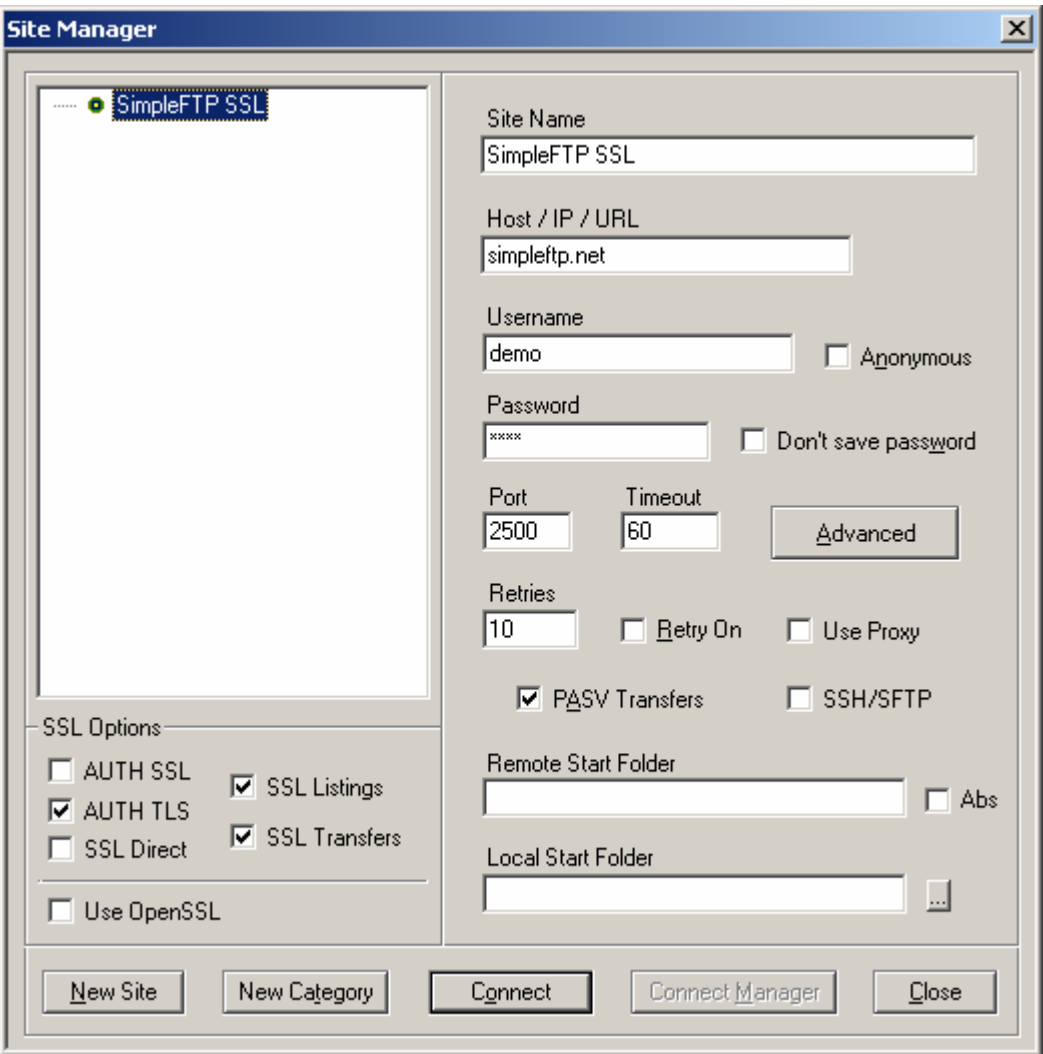

Please note that we have used the username demo and the password demo in our screenshot. You will need to use your own username and password when connecting to your site.

#### Connect using SSL

At the bottom of the Site Manager window is the Connect button. Once you have all of your connection information and your SSL options set, click the Connect button to connect to your FTP site. Core FTP Lite will begin the process of connecting to your SimpleFTP site.

The first time you connect, you should see a security certificate like the one below:

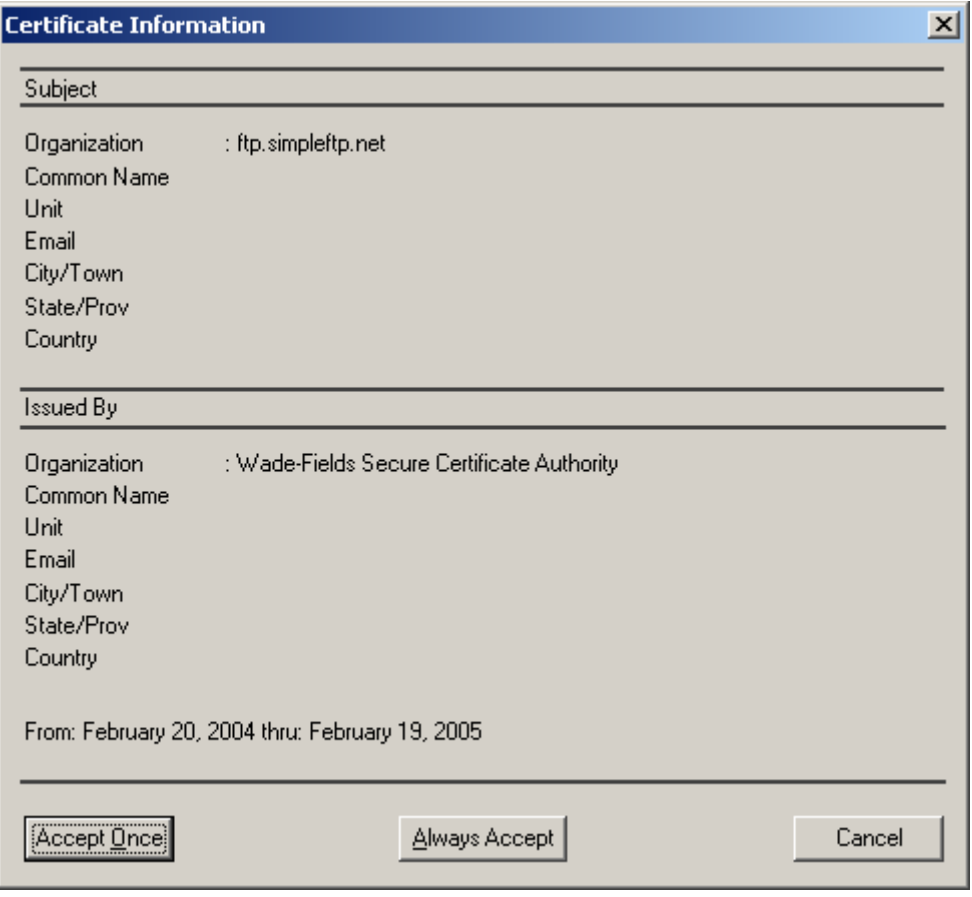

Click on the middle button labeled Always Accept.

#### Once you are connected, you should see just the Core FTP Lite window, like the one below

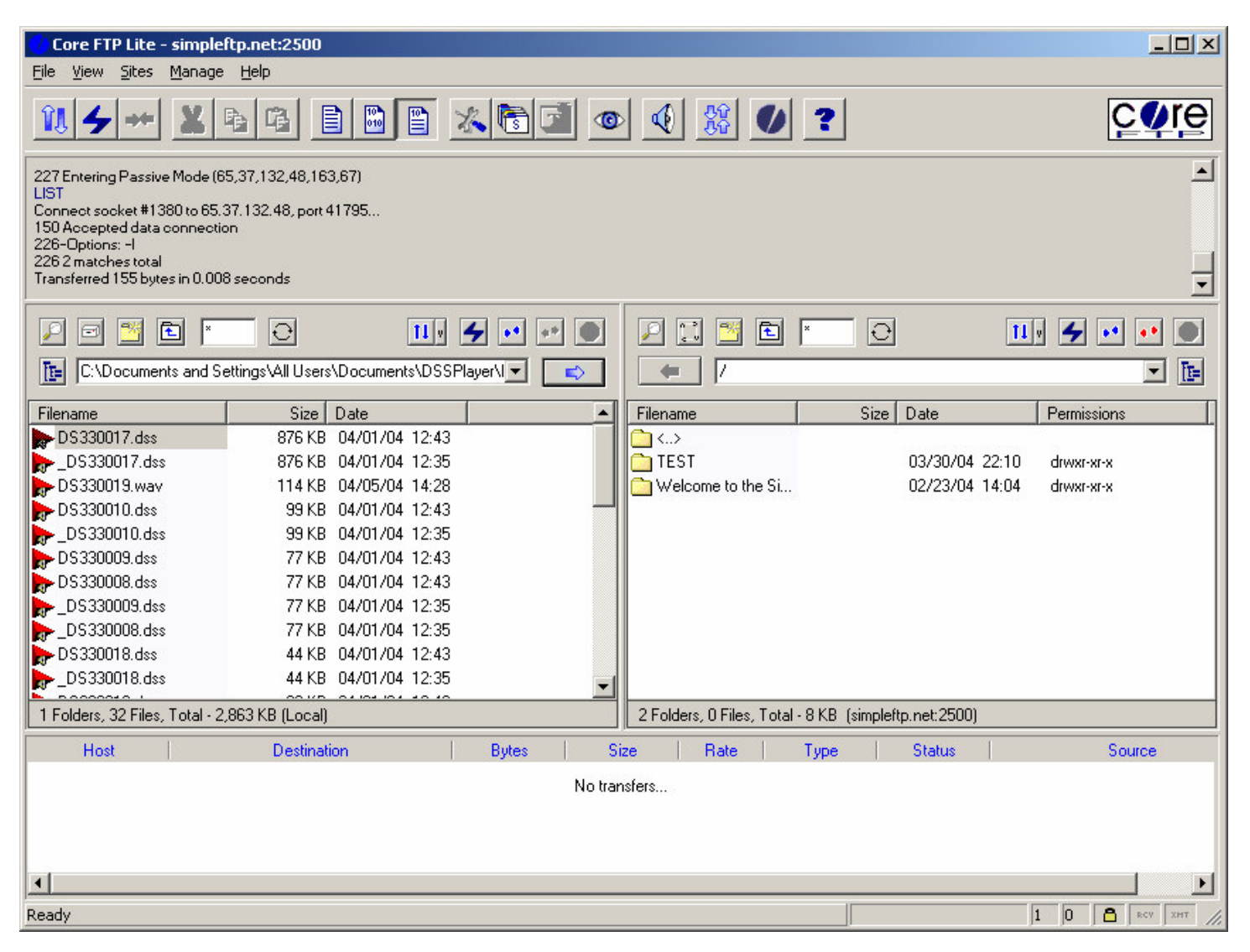

To verify that your connection is using SSL and is secure, look for the lock near the lower right-hand corner of the Core FTP Lite window:  $\Box$ .

You may now upload and download files from your SimpleFTP site.